1.iPad/iPad miniのホーム画面から「設定」をタップします。

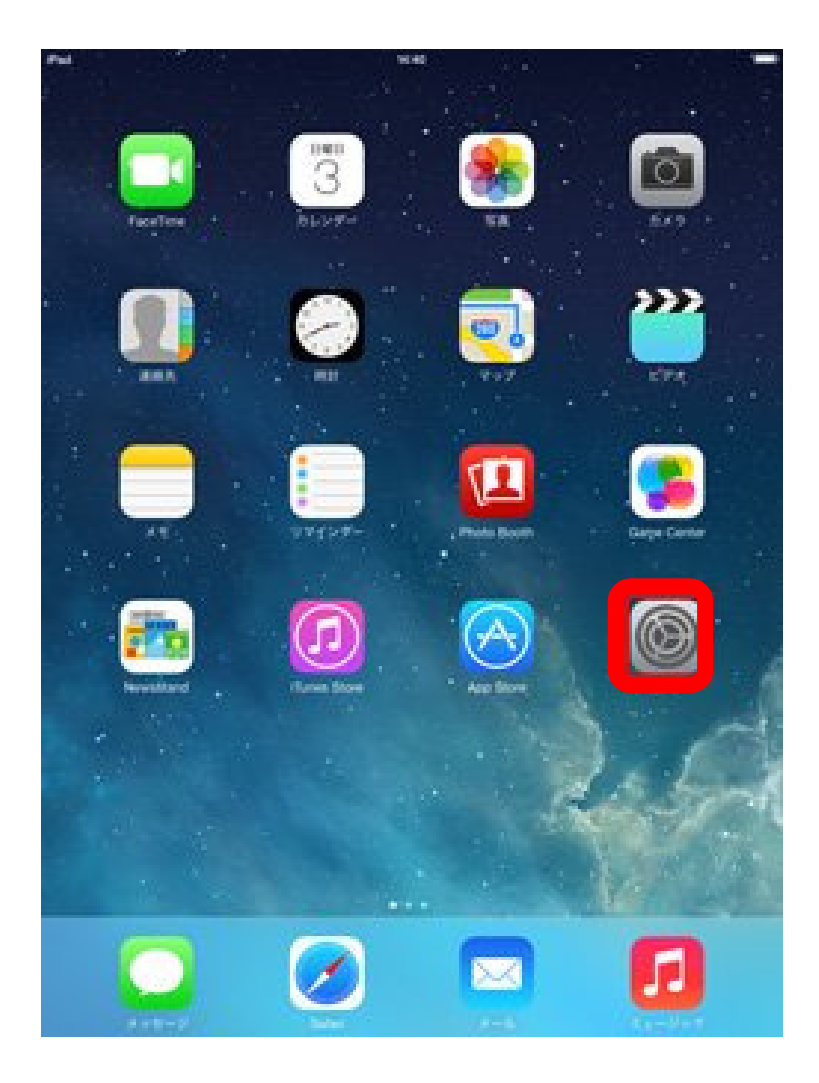

## 2.「Wi-Fi」設定画面を表示し、「Wi-Fi」をオンにします。

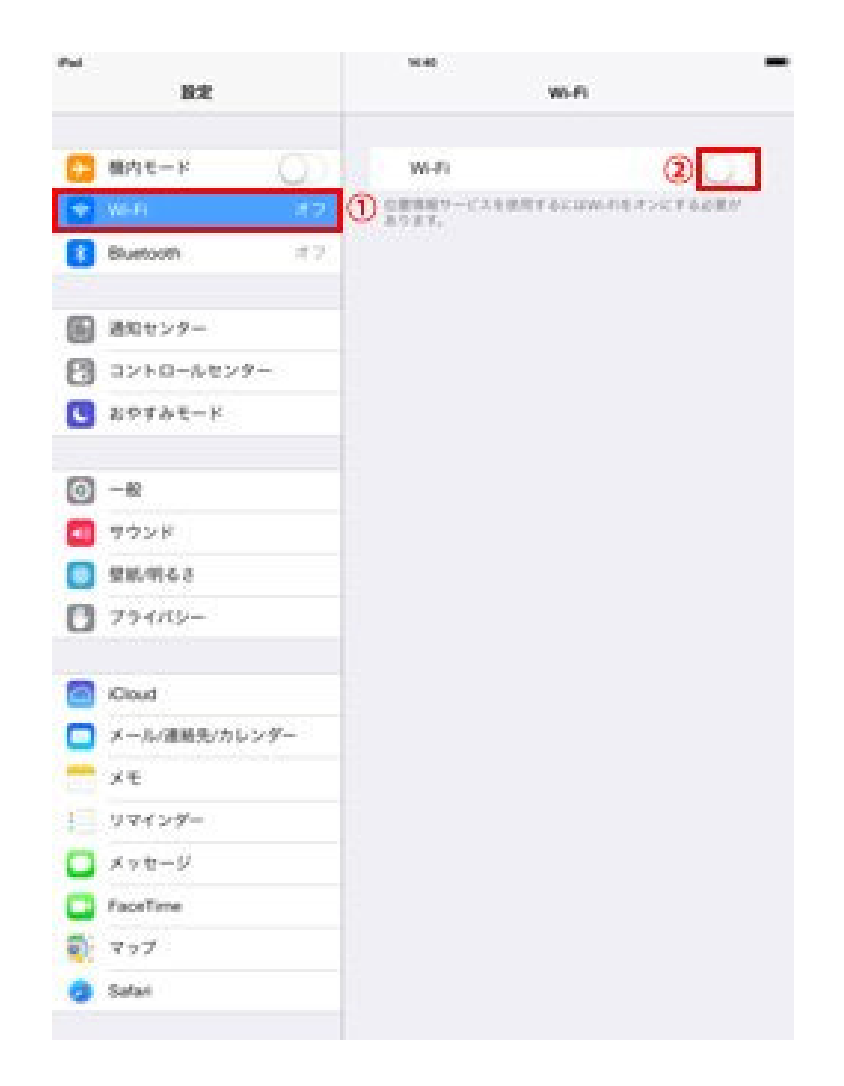

## 3.Wi-Fi機能を"オン"にすると、「ネット ワークを選択...」欄に接続できるネットワーク一覧が表示されます。

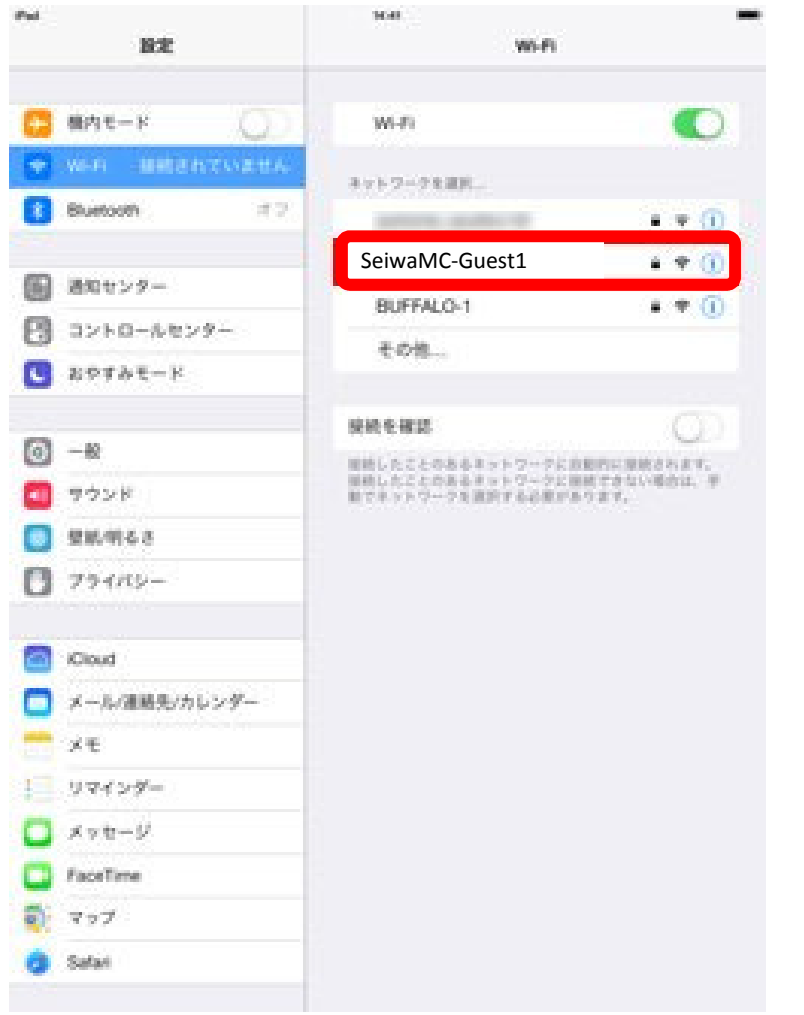

4.『SeiwaMC-Guest1』を選択します。

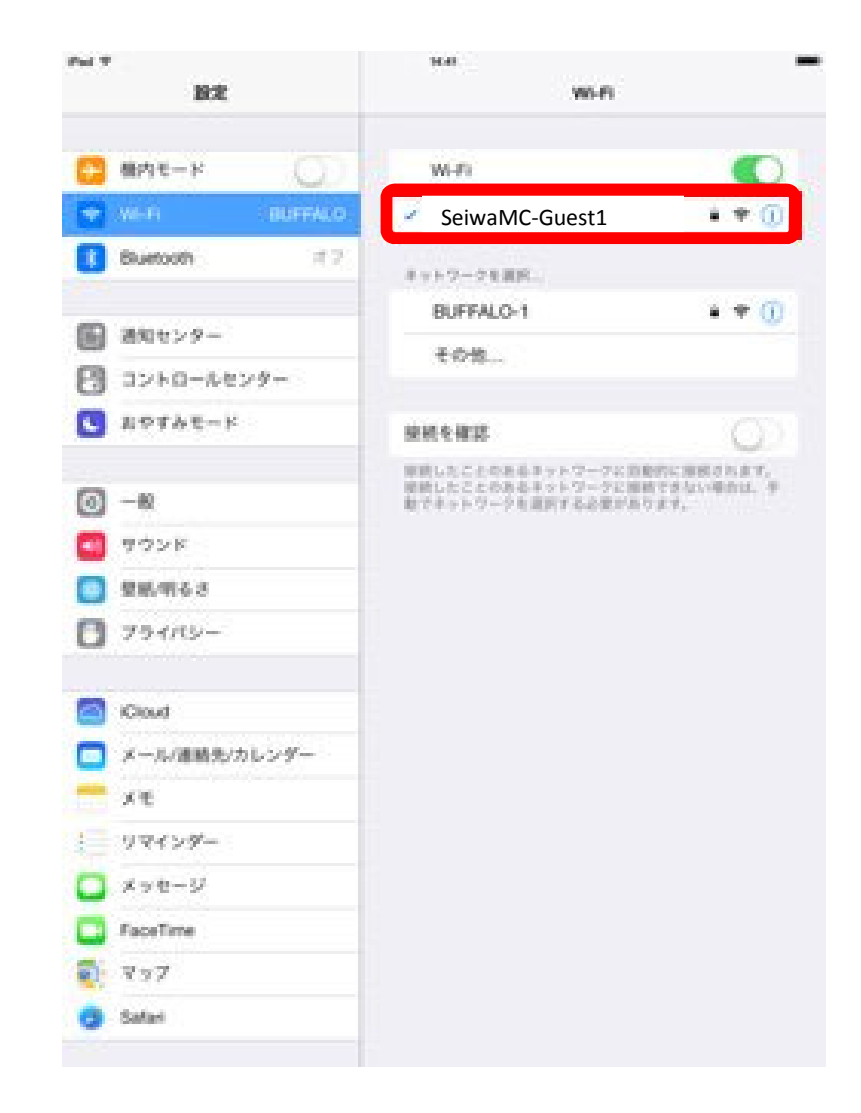

5. パスワードに『seiwamedical』と入力し、 「接続」を選択します。

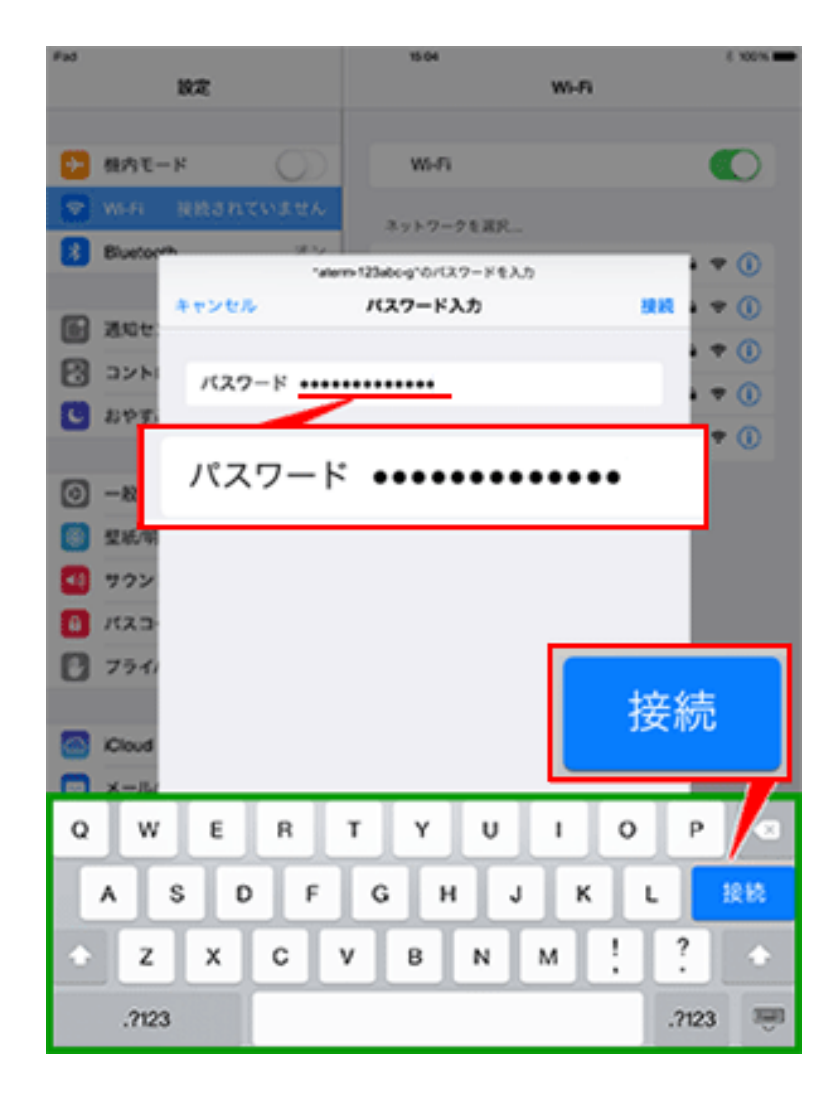

6.接続が完了すると、 『SeiwaMC-Guest1』 のネットワーク名(SSID)の左横にチェックが 入り、画面上部にWi-Fiアイコンが表示されます。

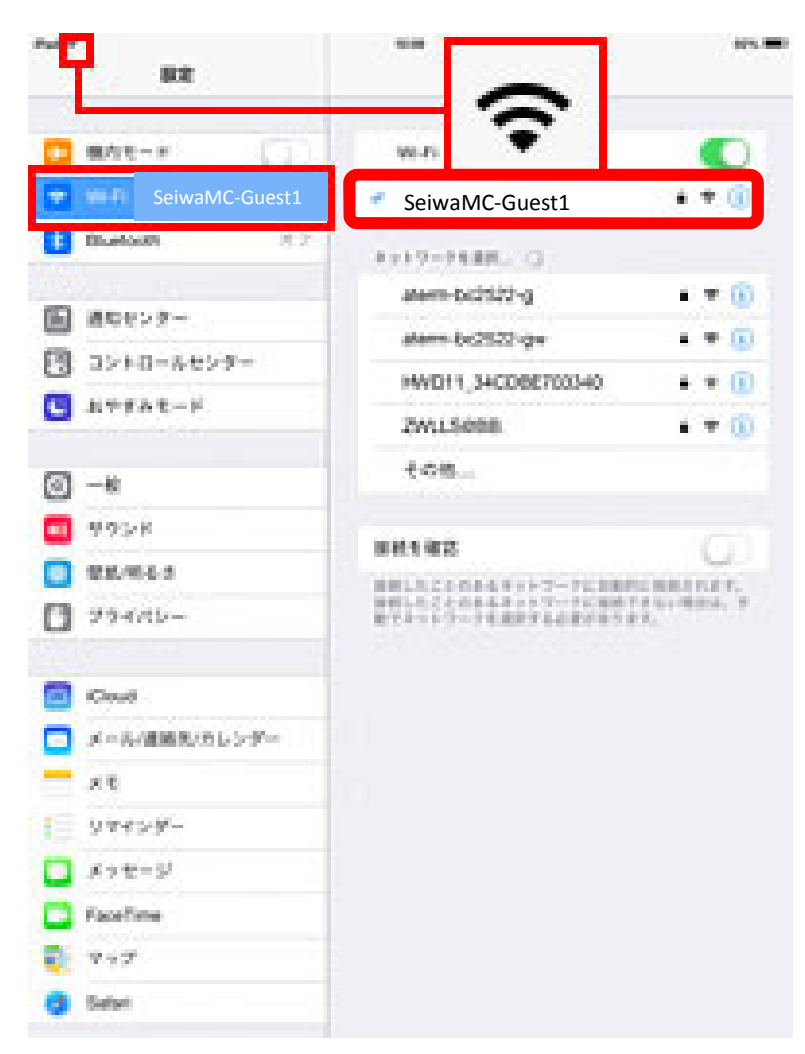

## 7.デスクトップ画面に戻り、ブラウザアプリを選択します。※必ずブラウザアプリを一度起動してください。

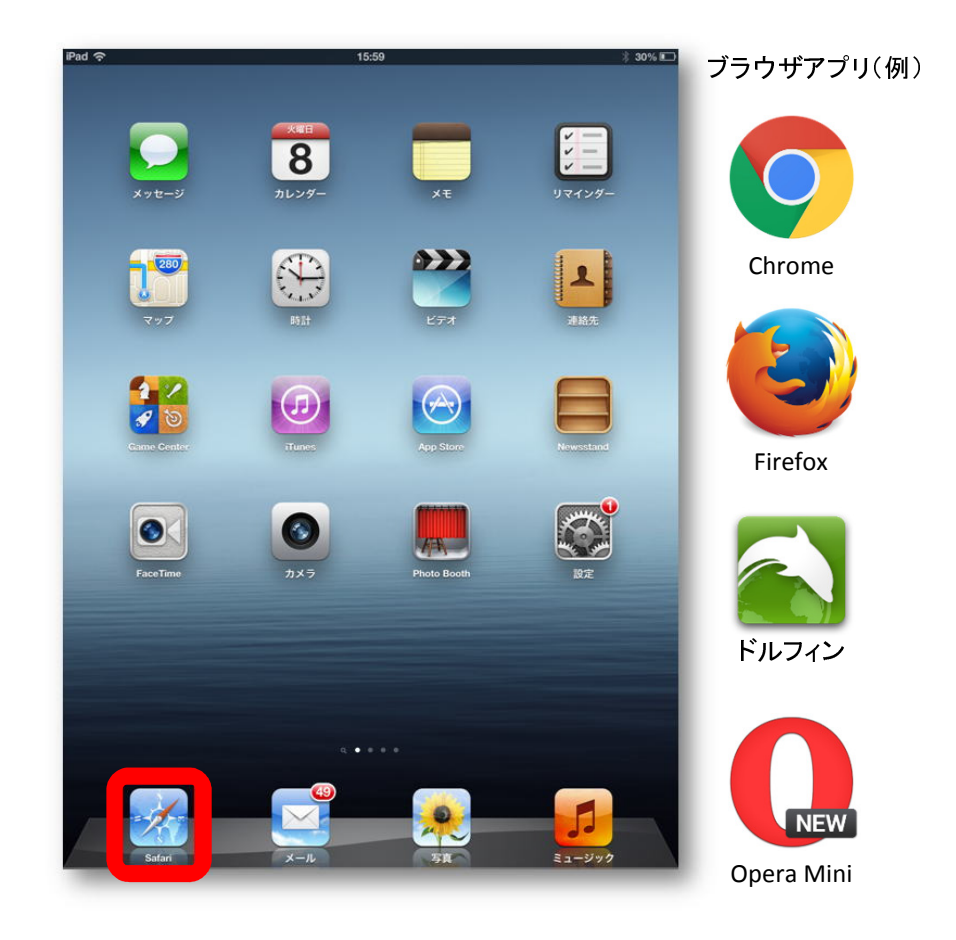

## ※「Google検索バー」からは次の画面に接続できません。

8.ブラウザを起動すると、自動的に奈良県 西和医療センター公衆無線LAN利用規約画面が表示されます。利用規約の「同意」ボタンを選択します。

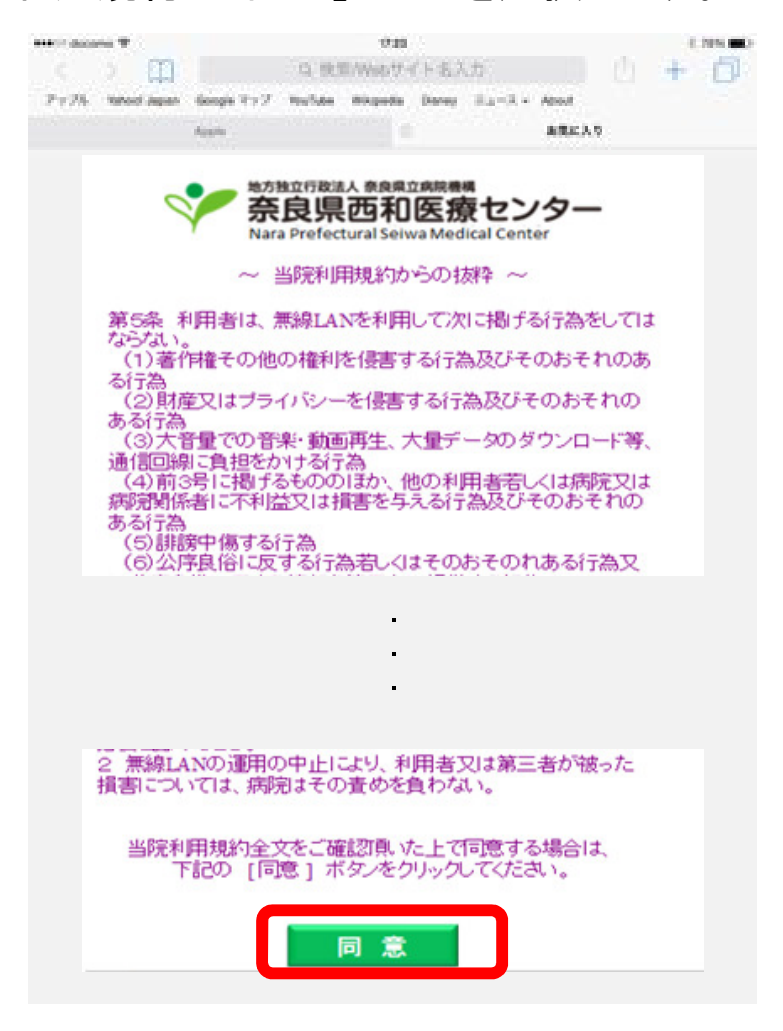

9. 利用規約の「同意」ボタンを選択すると、以下の 画面が表示され、インターネットのご利用が可能となります。

 利用を中止する場合は、「利用を中止する」を選択してください。

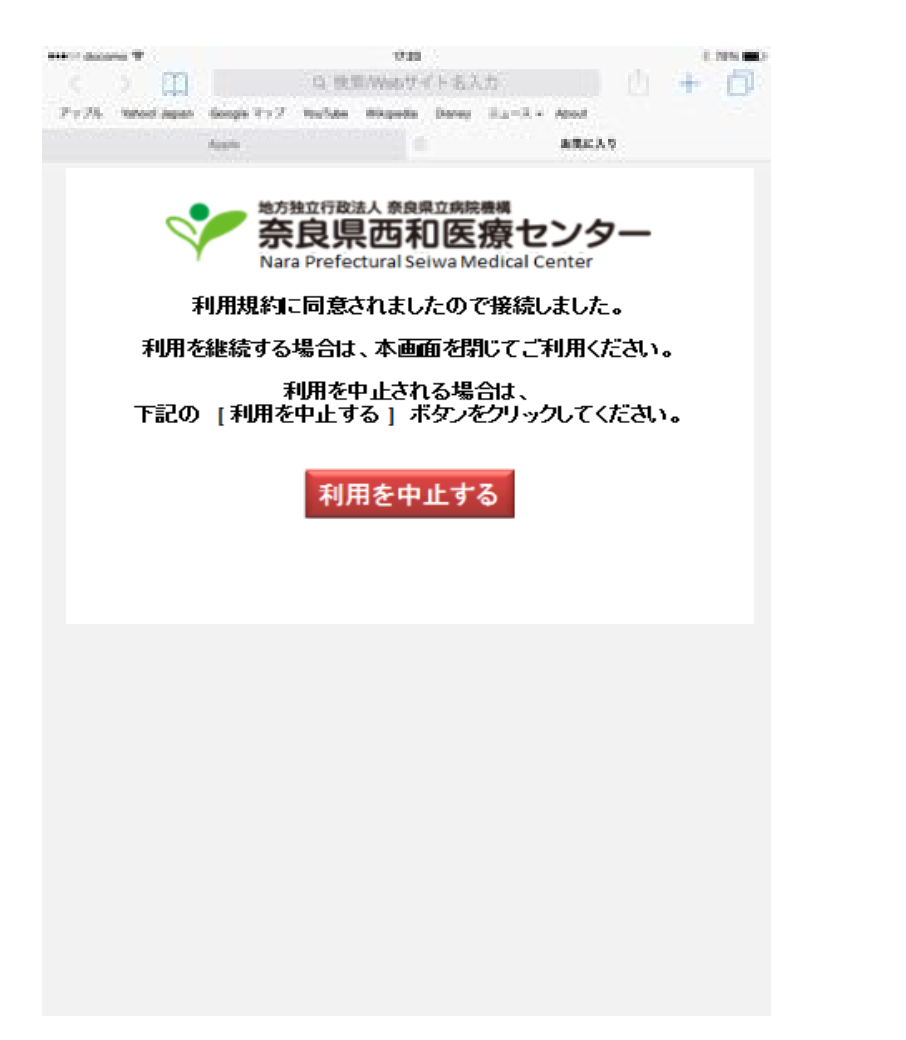

10.再度利用される場合は、「再接続」のボタン を選択すると、インターネットのご利用が可能となります。

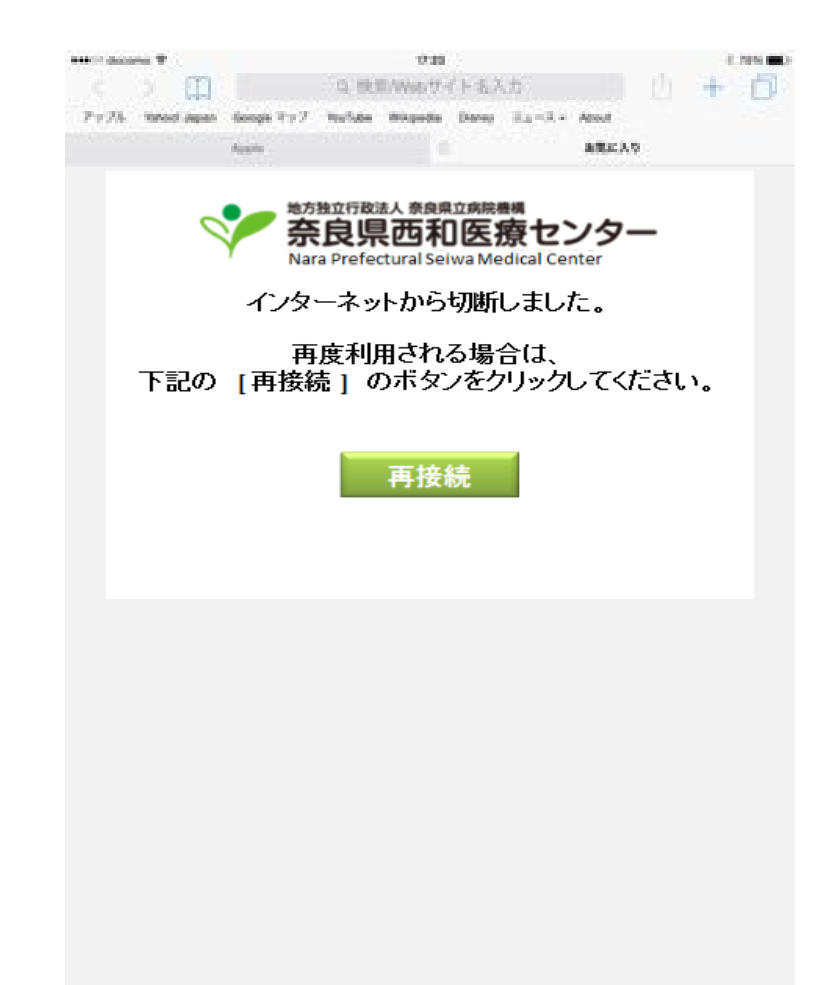